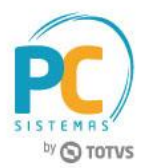

#### **Sumário**

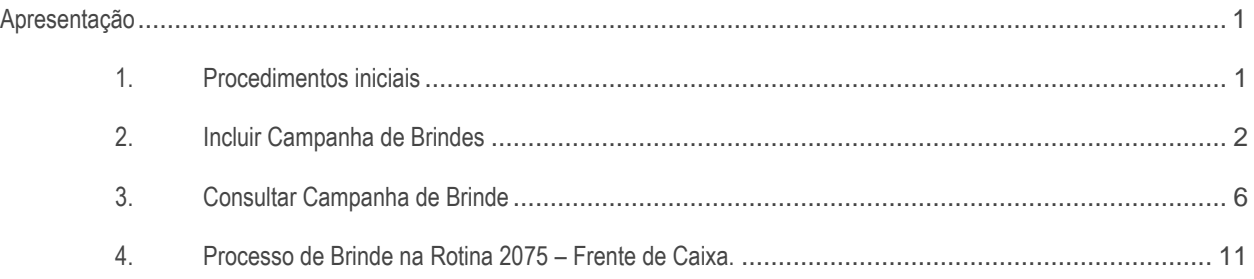

## <span id="page-0-0"></span>**Apresentação**

O processo de Brinde, é baseado na premissa de que, para se obter um brinde, antes é preciso atingir determinado gatilho. Sendo assim, a rotina **2046 – Cadastrar Brindes Varejo** efetua o cadastro da campanha, onde é determinado o gatilho e o brinde.

**Abaixo, descrição da criação e das últimas alterações efetuadas no documento.**

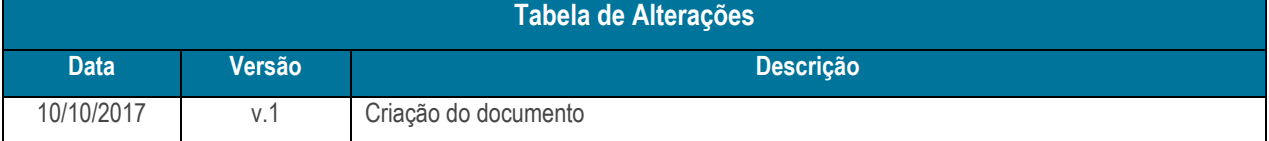

## <span id="page-0-1"></span>**1. Procedimentos iniciais**

O processo de Brinde funciona de duas maneiras:

- Automático: No processo automático, o produto brinde é registrado automaticamente, na totalização da venda, onde é validado se os produtos inseridos na venda fazem parte de alguma campanha, efetuando os registros dos respectivos brindes, de acordo com o cadastrado. Para isso, deve ser habilitado o parâmetro 2915 – Registrar Brinde Automaticamente.
- Manual: No processo manual, a validação da existência de campanhas de brinde, ocorre conforme o automático, ou seja, na totalização da venda. Contudo, para que sejam concedidos os brindes, é necessário que o produto brinde esteja inserido na venda.
- Atualizar a rotina:
	- **Rotina 2046 – Cadatrar Brindes Varejo**, para a versão 28.00.04.00.002.

© Todos os direitos reservados. – PC Sistemas – v.1 - Data: 10/10/2017 RQ.GBC.001 v.1.2 Página **1** de 17

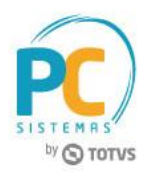

# <span id="page-1-0"></span>**2. Incluir Campanha de Brindes**

- 2.1 Acesse a rotina **2046 – Cadastrar Brindes Varejo** e selecione a opção: **Incluir uma nova campanha de Brindes**;
- 2.2 Clique o botão **Avançar**;

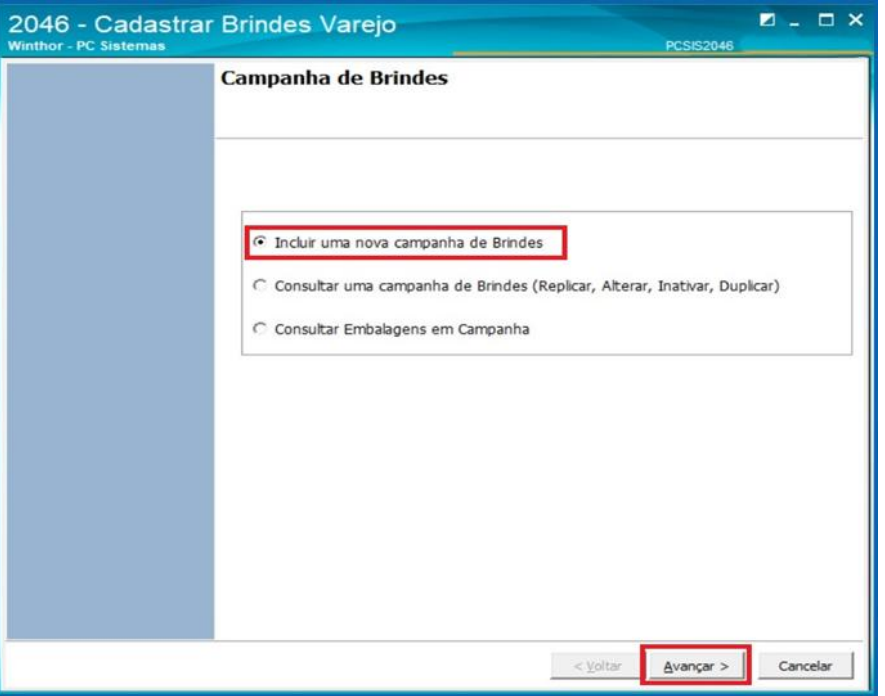

2.3 Será apresentada tela para selecionar o tipo de campanha, apresentando somente a opção Campanha por Mix, visto ser o único tipo de campanha utilizada no varejo do Winthor. Clique no botão **Avançar**;

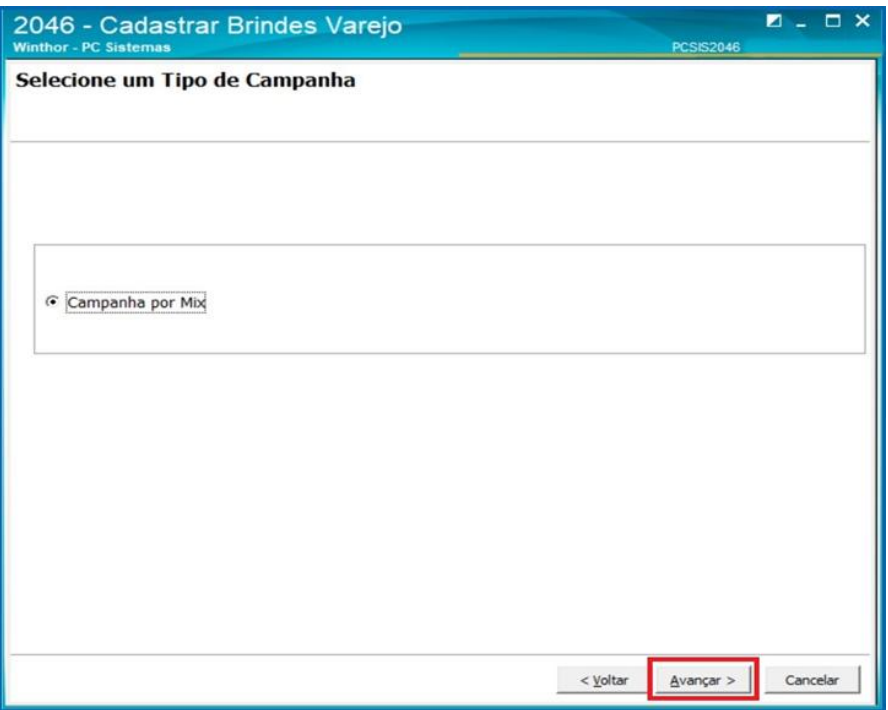

© Todos os direitos reservados. – PC Sistemas – v.1 - Data: 10/10/2017 RQ.GBC.001 v.1.2 Página **2** de 17

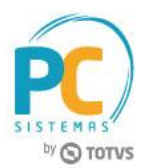

- 2.4 Na tela de Informações Gerais, preencha os campos:
- 2.4.1 **Descrição**: Deverá ser informada uma descrição que será usada para identificar esse tipo de campanha;
- 2.4.2 **Período de Vigência**: Informar o período ao qual essa campanha estará ativa;
- 2.4.3 **Filial**: Selecionar a filial em que esta campanha estará vinculada;
- 2.4.4 **Cod. Auxiliar**: Informar a embalagem que será brinde;
- 2.4.5 **Quantidade de Brinde**: Define quantos brindes a política irá conceder, por padrão a rotina sempre irá exibir o valor 1;
- 2.4.6 **Quantidade Total por Venda**: Opção, que define quantas vezes o ciclo se repetirá dentro da mesma venda. Deve ser observado, que essa opção é diferente da anterior. Aqui, informo quantas vezes o ciclo poderá se repetir, dentro da venda, delimitando assim um limite de brindes dessa campanha na venda;
- 2.4.7 **A política irá conceder**: defino qual o tipo de campanha que será cadastrada, tendo como opções:
	- Brinde: definirá que a campanha a ser cadastrada será uma campanha do tipo brinde, ou seja, o produto será concedido ao preço de R\$ 0,01;
	- Desconto Parcial: definirá que a campanha a ser cadastrada será uma campanha de desconto, onde poderá ser informado um percentual de desconto a ser aplicado ao item brinde;
- 2.4.8 **Política é exclusiva para clientes fidelidade**: opção para limitar a campanha apenas para clientes fidelidade. A fidelidade do cliente é definida em seu cadastro, e a validação ocorre na rotina 2075;
- 2.4.9 **Considerar família de produtos (Produto Principal)**: marcação para definir que a campanha irá usar o conceito de família. No Winthor, a família é representada pelo Produto Principal, ou seja, todos os produtos que possuem o mesmo produto principal fazem parte da mesma família. Esta opção é validada para o gatilho e para o brinde, dessa forma, ao ser marcada, será validada para ambos;
- 2.4.10 **Aceita múltiplas quantidade de brinde**: Opção para liberar que na venda possa existir mais de um item de promoção. Ao ser marcado, será a habilitado para edição o campo: Quantidade Total por Venda;
- 2.5 Após realizar o preenchimento dos campos, clique o botão **Avançar**;

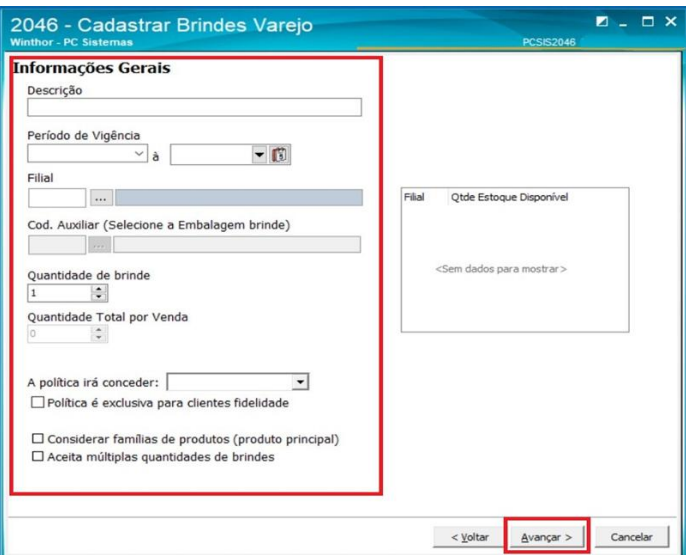

**Observação:** quando o parâmetro 2915 – Registrar Brinde Automaticamente, estiver como "Sim", e o campo "A política irá conceder", for igual a "Brinde", esta opção será desabilitada, visto que, para o registro automático, é necessário que o produto brinde, esteja definido, não podendo este ser representado por outro produto da família;

## **TUTORIAL PROCESSO DE BRINDE**

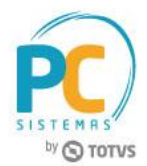

2.6 Na tela Cadastrar Brindes Varejo, será definido o gatilho para a campanha, o que é preciso adquirir para se ter direito ao beneficio da promoção. Os filtros em destaque serão utilizados para consultar os produtos. Preencha conforme necessisdade e clique o botão **Pesquisar**;

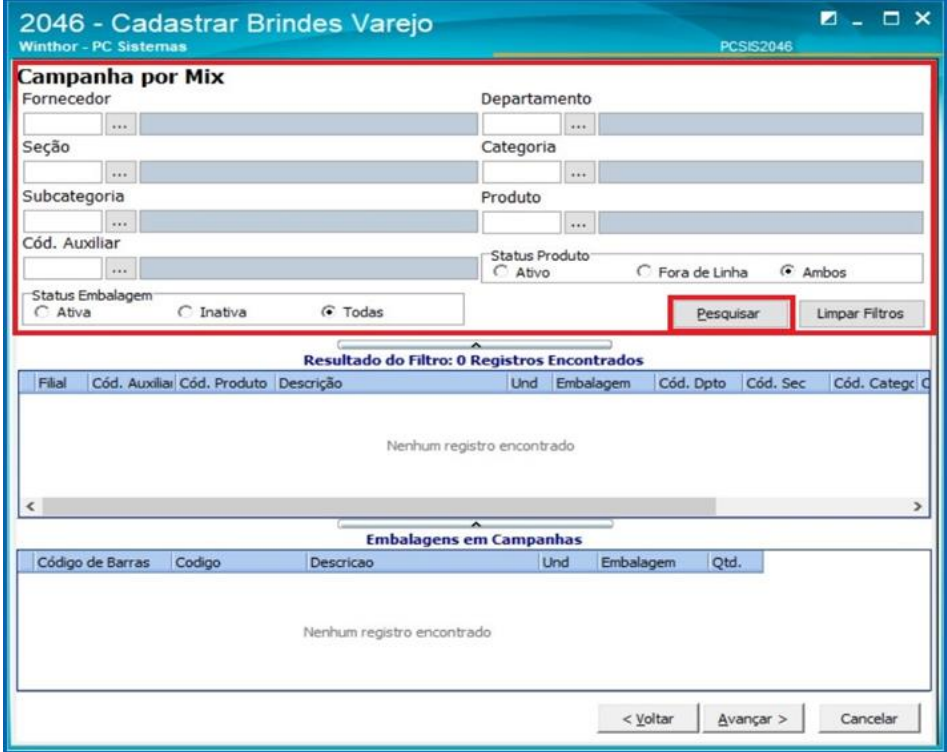

2.7 Na Grid de **Resultado do Filtro**, selecione com duplo clique os produtos para inserir na camapanha;

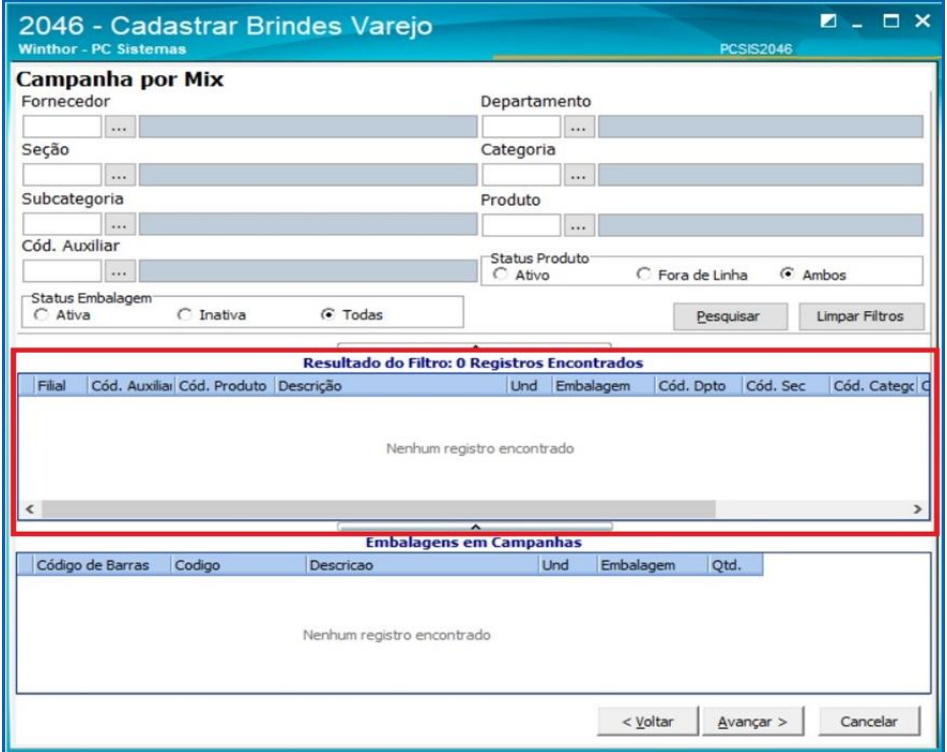

© Todos os direitos reservados. – PC Sistemas – v.1 - Data: 10/10/2017 RQ.GBC.001 v.1.2 Página **4** de 17

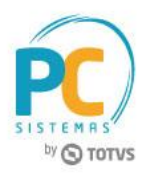

- 2.8 Na grid de **Embalagens em Campanhanas**, serão dispostos todos os produtos que iram compor o gatilho da campanha. Informe a quantidade a ser vendida para cada item;
- 2.9 Clique o botão **Avançar**;

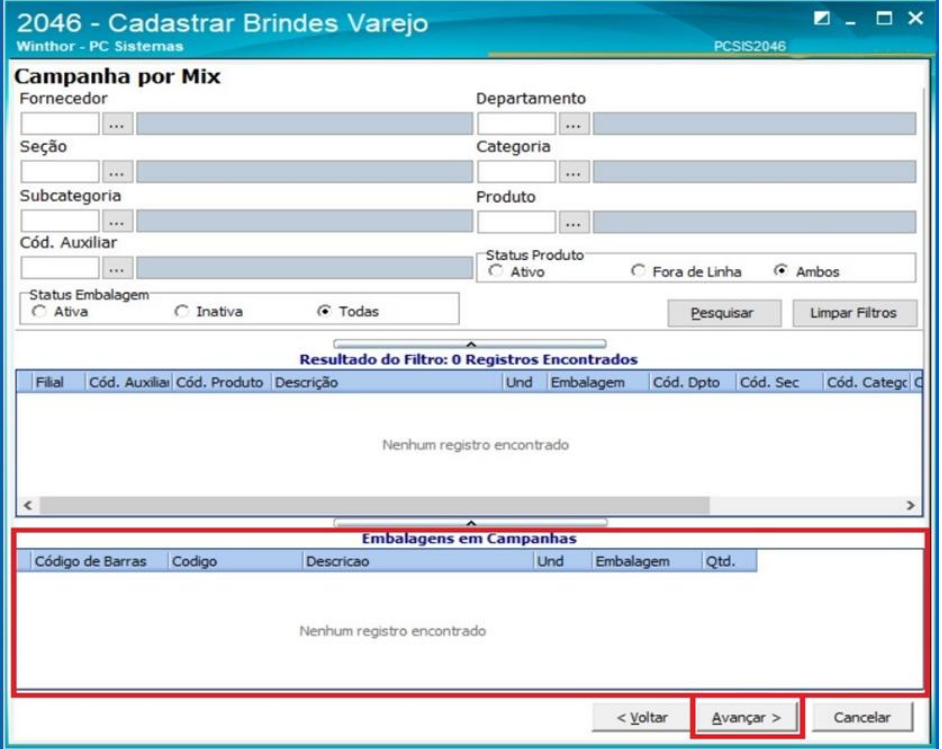

- 2.10 Será apresentado o resumo da campanha cadastrada, caso exista alguma informação divergente, clique o botão **Voltar** para realizar edição;
- 2.11 Para finalizar o processo de inclusão de nova campanha de brinde clique o botão **Finalizar**.

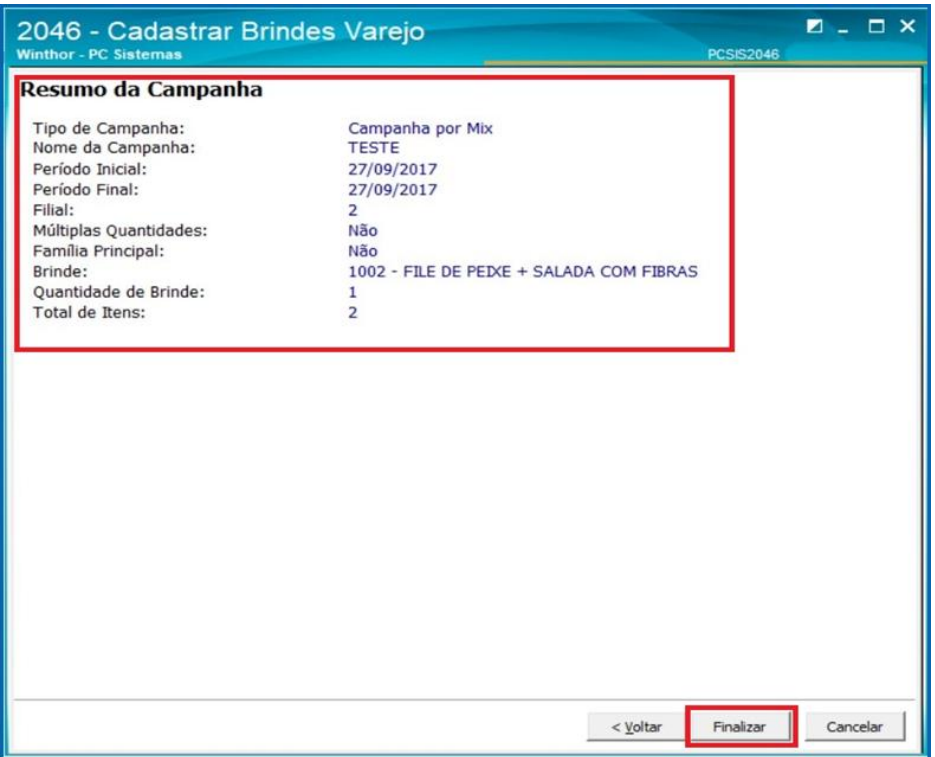

© Todos os direitos reservados. – PC Sistemas – v.1 - Data: 10/10/2017 RQ.GBC.001 v.1.2 Página **5** de 17

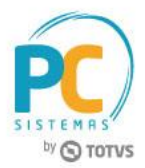

### <span id="page-5-0"></span>**3. Consultar Campanha de Brinde**

#### **3.1 Replicar, Alterar, Inativar e Duplicar**

- 3.1.1 Acesse a rotina **2046 – Cadastrar Brindes de Varejo** e selecione a opção **Consultar um Campanha de brindes (Replicar, Alterar, Inativar e Duplicar)**;
- 3.1.2 Clique o botão **Avançar**;

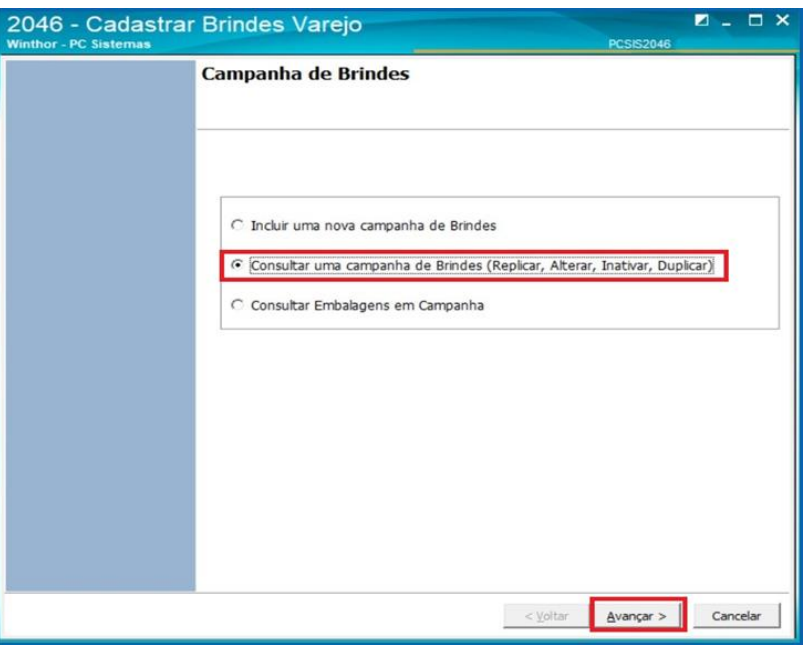

3.1.3 Será apresentada tela para selecionar o tipo de campanha, apresentando somente a opção Campanha por Mix, visto ser o único tipo de campanha utilizada no varejo do Winthor. Clique o botão **Avançar**;

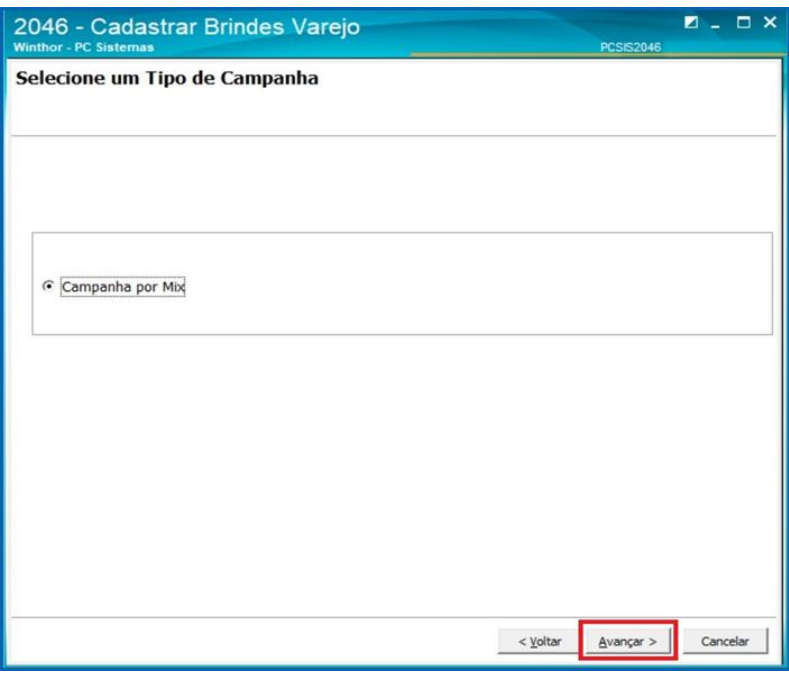

© Todos os direitos reservados. – PC Sistemas – v.1 - Data: 10/10/2017 RQ.GBC.001 v.1.2 Página **6** de 17

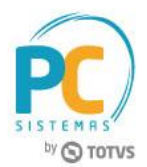

3.1.4 Preencha os filtros conforme necessidade e clique o botão **Pesquisar**, para pesquisar uma campanha específica;

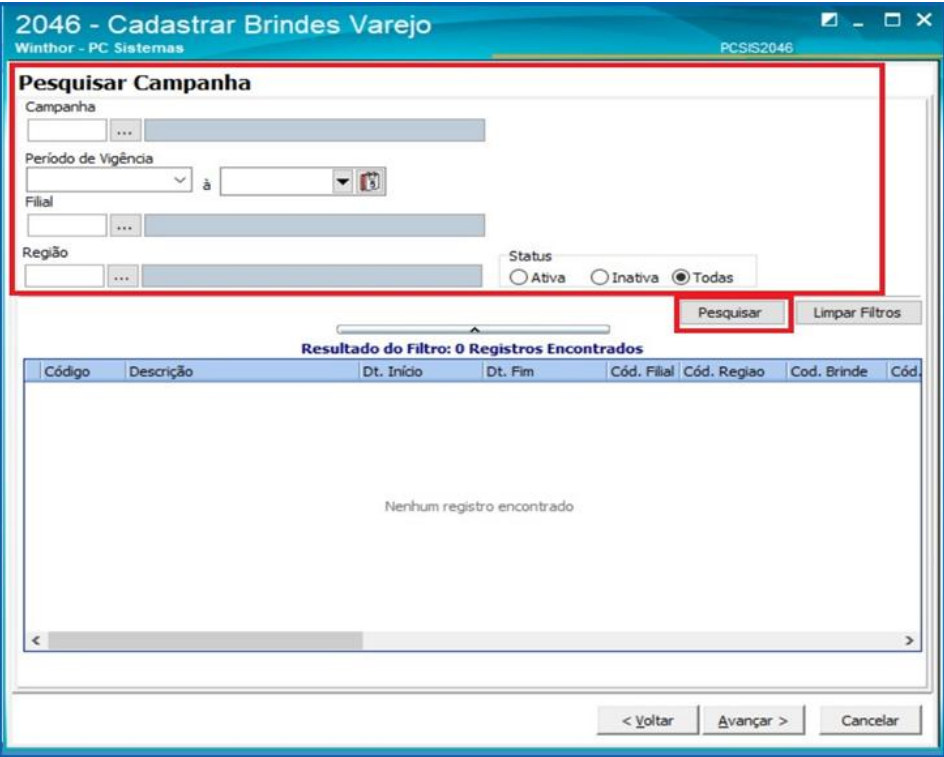

3.1.5 Na grid **Resultado do Filtro** serão apresentas as campanhas cadastradas, de acordo com os filtros informados, estando ela ativa ou não. Selecionada a campanha conforme necessidade e clique o botão **Avançar**;

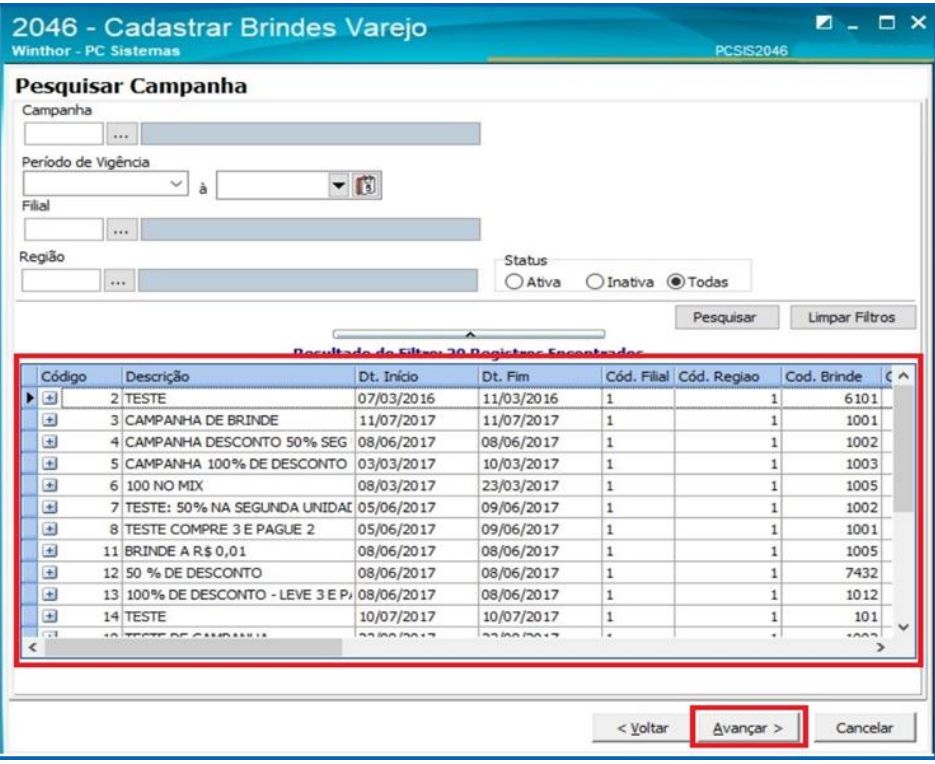

© Todos os direitos reservados. – PC Sistemas – v.1 - Data: 10/10/2017 RQ.GBC.001 v.1.2 Página **7** de 17

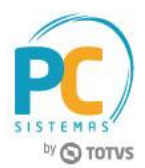

3.1.6 Serão apresentados na tela os botões: **Replicar, Alterar esta Campanha, Inativar esta Campanha e Duplicar Campanha**;

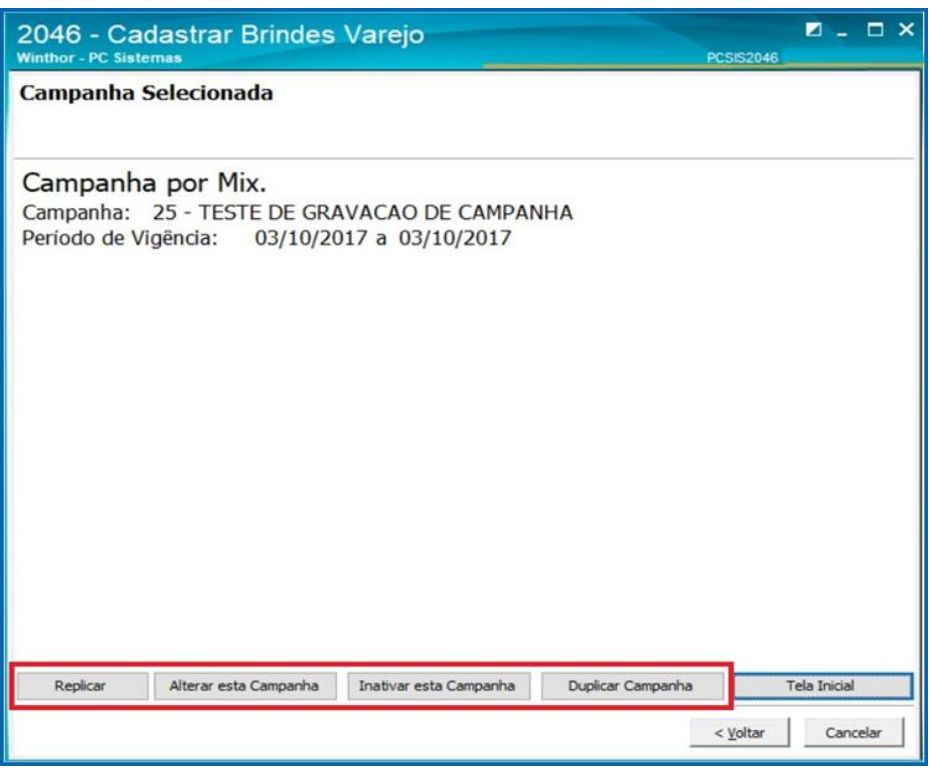

3.1.7 **Botão Replicar**: ao clicar este botão será exibida a tela Replicar Campanha, listando as filiais cadastradas no Winthor. Selecione as filiais conforme necessidade e clique o botão **Confirmar**;

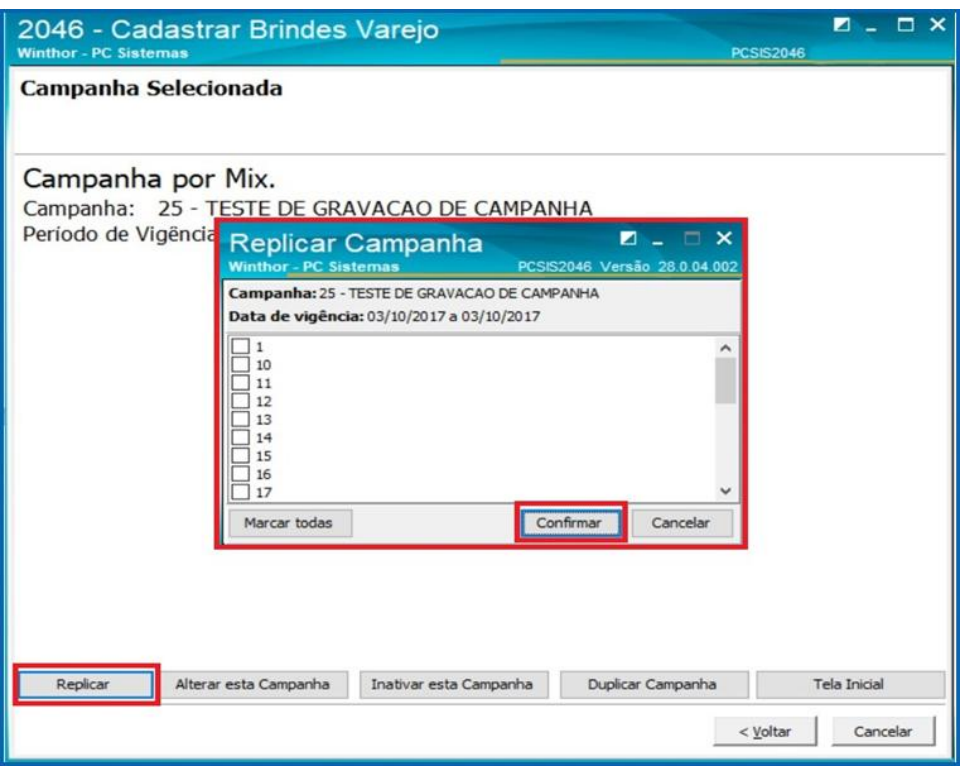

© Todos os direitos reservados. – PC Sistemas – v.1 - Data: 10/10/2017 RQ.GBC.001 v.1.2 Página **8** de 17

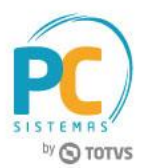

3.1.8 **Botão Alterar esta campanha**: ao clicar este botão será exibida a tela **Alterar esta Campanha**, apresentando as informações a serem alteradas;

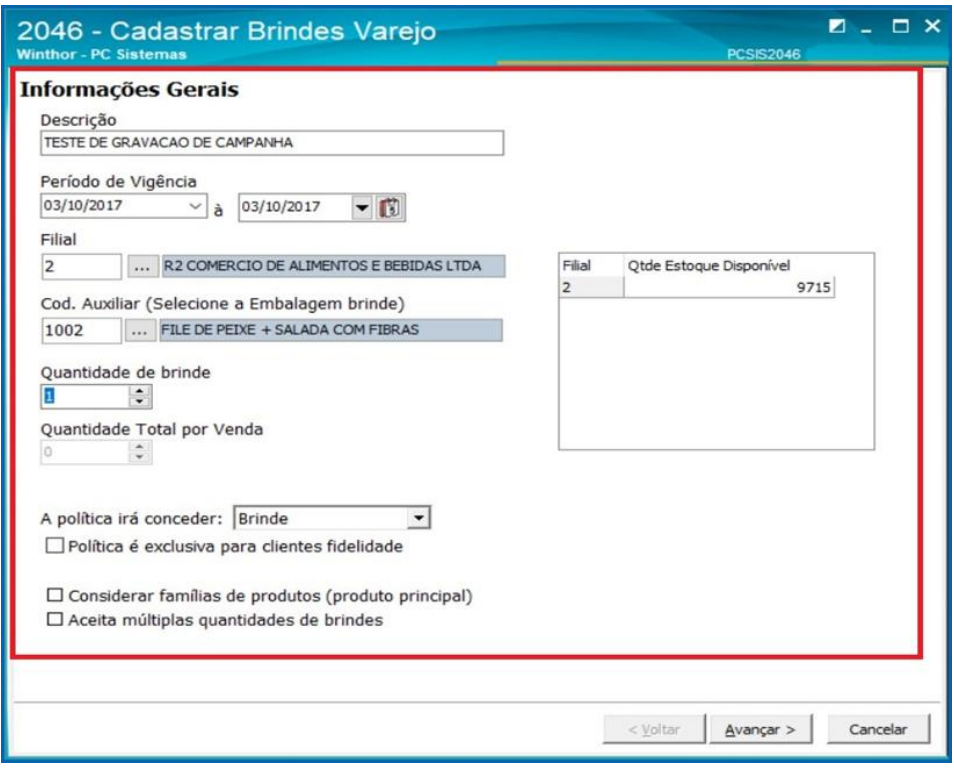

3.1.9 **Botão Inativar esta campanha**: ao clicar este botão será exibida uma mensagem: "Deseja Realmente inativar esta campanha? ". Clique o botão **Sim** ou **Não**, conforme necessidade;

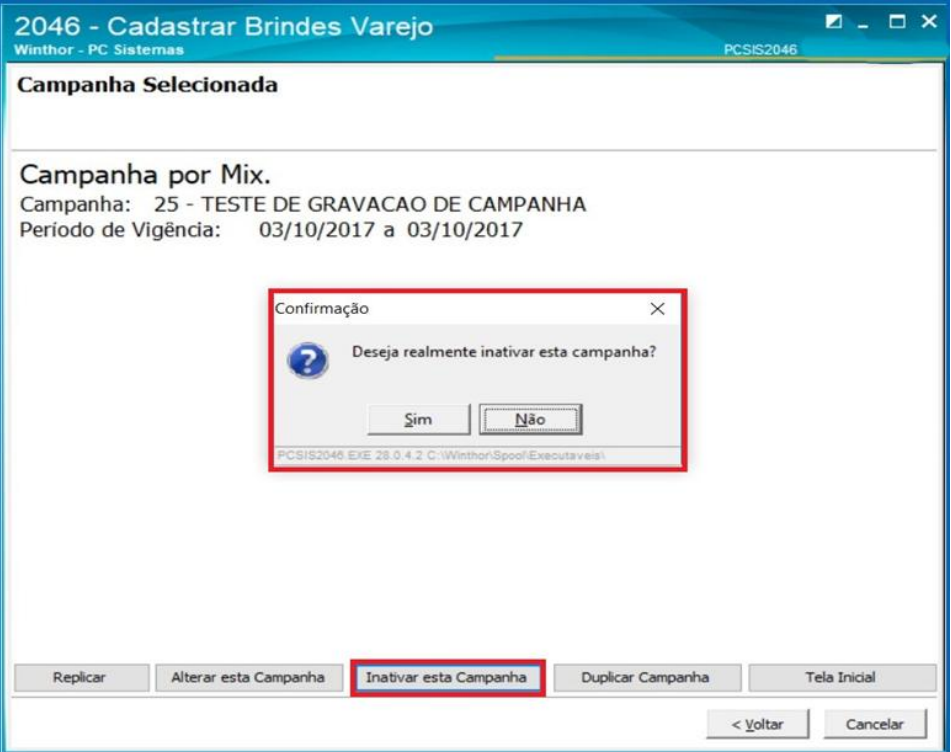

© Todos os direitos reservados. – PC Sistemas – v.1 - Data: 10/10/2017 RQ.GBC.001 v.1.2 Página **9** de 17

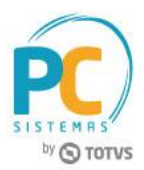

3.1.10 **Botão Duplicar Campanha**: ao clicar este botão será aberta tela para que seja criada uma nova campanha, usando os dados de uma outra campanha já cadastrada.

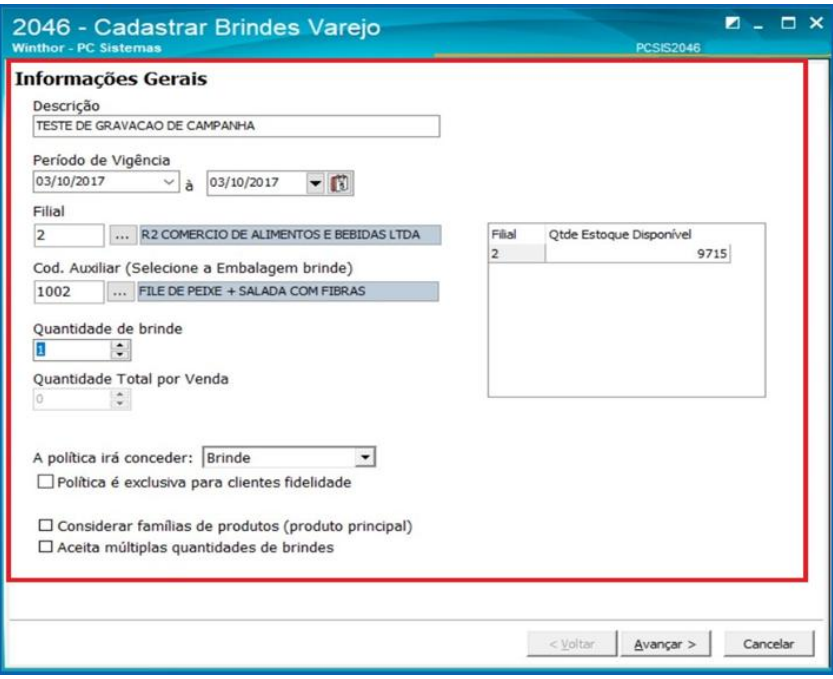

#### **3.2 Consultar Embalagens em Campanhas**

Na tela Produtos em Campanha é possível pesquisar todas as embalagens que estão vinculadas há uma campanha de Brinde. Selecione a opção em destaque, e clique em avançar;

3.2.1 Acesse a rotina 2046 – Cadastrar Brindes de Varejo e selecione a opção Consultar Embalagens em Campanhas;

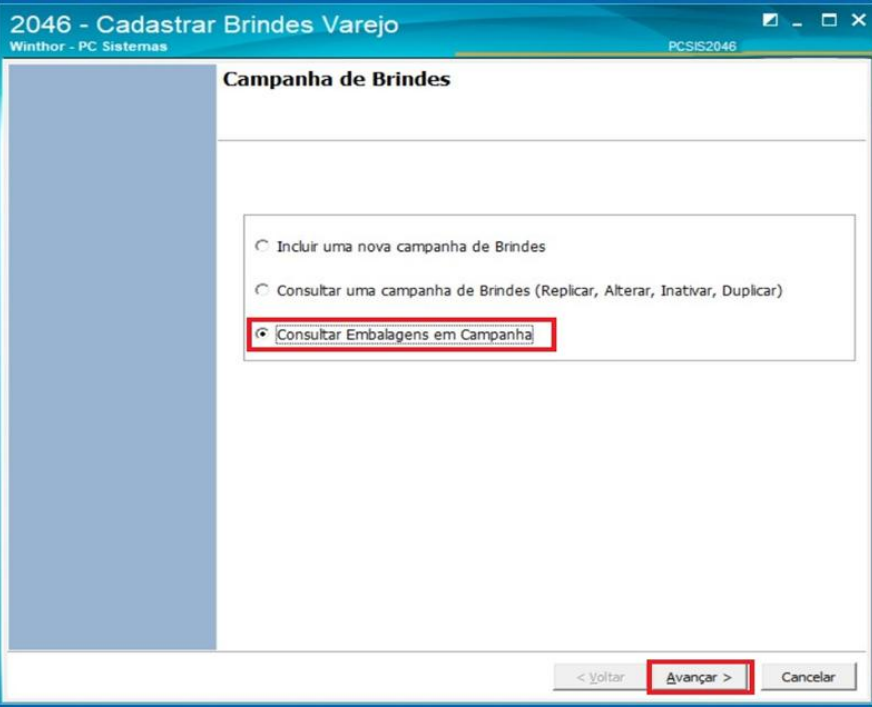

© Todos os direitos reservados. – PC Sistemas – v.1 - Data: 10/10/2017 RQ.GBC.001 v.1.2 Página **10** de 17

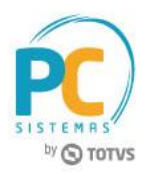

3.2.2 Preencha os filtros conforme necessidade e clique botão **Pesquisar**, para visualizar os itens que estão inclusos em alguma campanha de brinde;

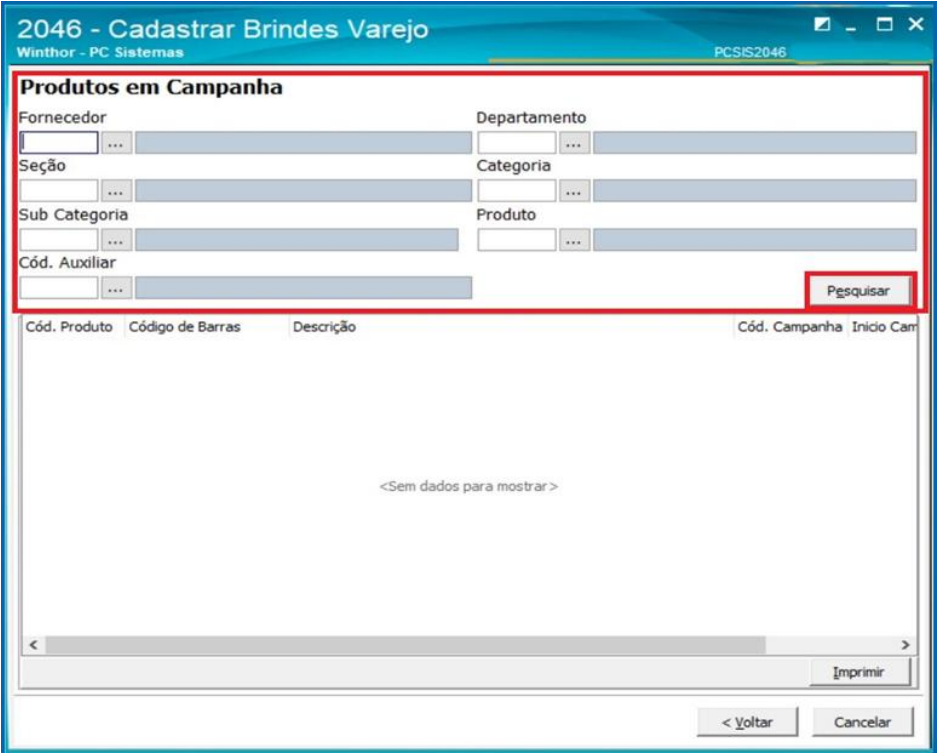

### <span id="page-10-0"></span>**4. Processo de Brinde na Rotina 2075 – Frente de Caixa.**

Na rotina 2075 – Frente de Caixa os brindes são processados de 2 formas distintas: manual e automático.

#### **4.1 Manual**

Neste tipo de processamento de brinde, todos os itens necessitam estar inseridos na venda, incluído o produto que receberá o beneficio de brinde ou desconto. No ato do registro, o item será registrado com seu preço normal e na totalização será concedido o desconto retroativo de acordo com a política cadastrada.

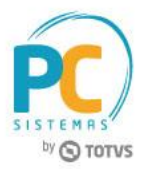

Exemplo de uma campanha do tipo Brinde:

Produtos envolvidos:

- Gatilho: 1001 Filé de Peixe + Salada Atleta; 1002 – Filé de Peixe + Salada com Fibras;
- Brinde: 1003 Filé de Peixe + Salada de Carbo;

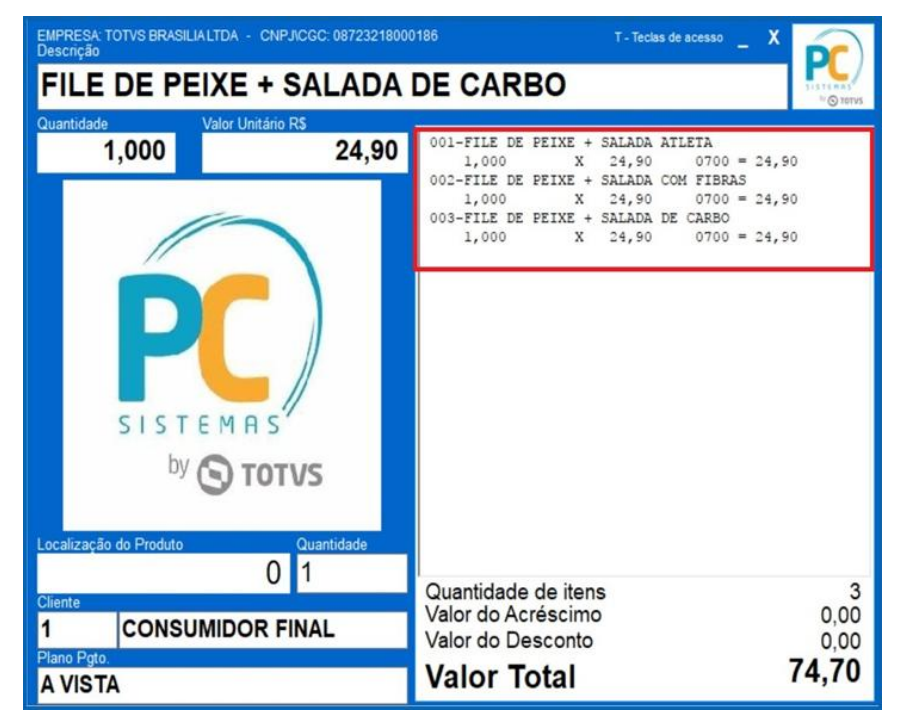

**Observação:** na tela acima, vemos a campanha do item tendo os produtos que compõem o gatilho e o produto Brinde registrados na venda, por seu valor normal;

Ao realizar a totalização da venda, serão validadas as campanhas de brinde inseridas na venda, sendo efetuado o desconto retroativo nos itens. Neste caso, temos uma campanha de brinde, onde o valor total do item, após o desconto é de R\$ 0,01.

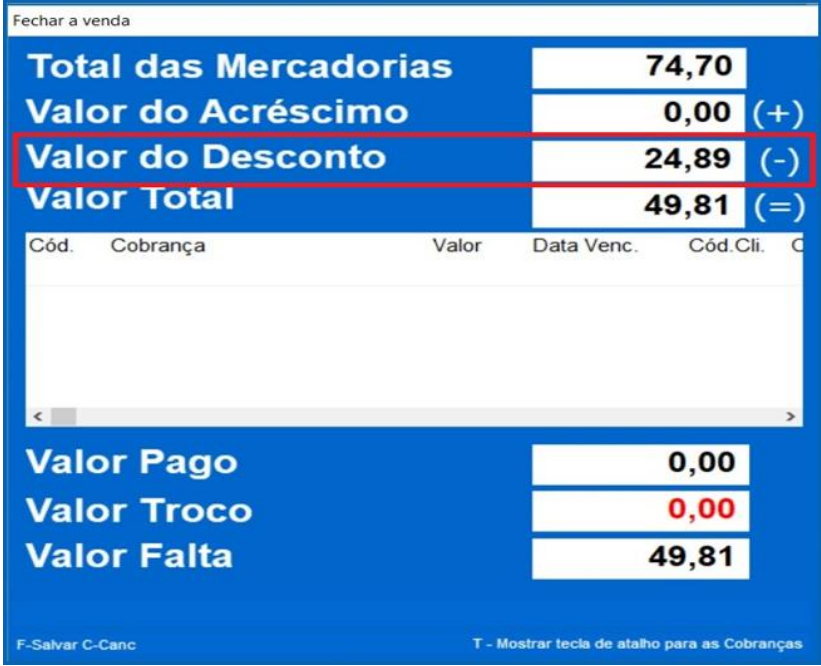

© Todos os direitos reservados. – PC Sistemas – v.1 - Data: 10/10/2017 RQ.GBC.001 v.1.2 Página **12** de 17

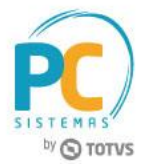

No cupom fiscal, será impresso o valor do desconto gerado retroativamente, conforme imagem:

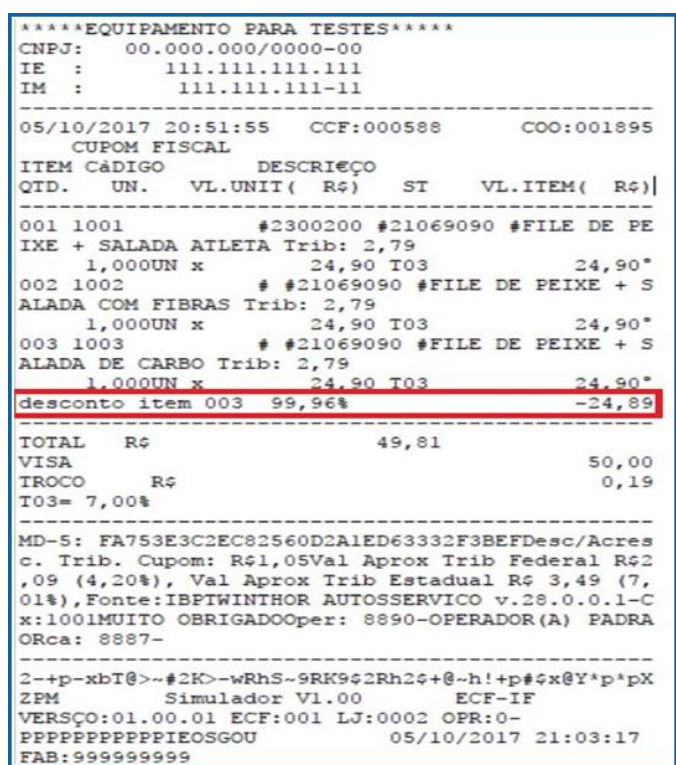

Exemplo de Campanha do tipo Desconto: 50% de Desconto na 2ª unidade;

- Gatilho: 1004 Filé de Peixe + Salada Jardim Goiás;
- Desconto em: 1004 Filé de Peixe + Salada Jardim Goiás;

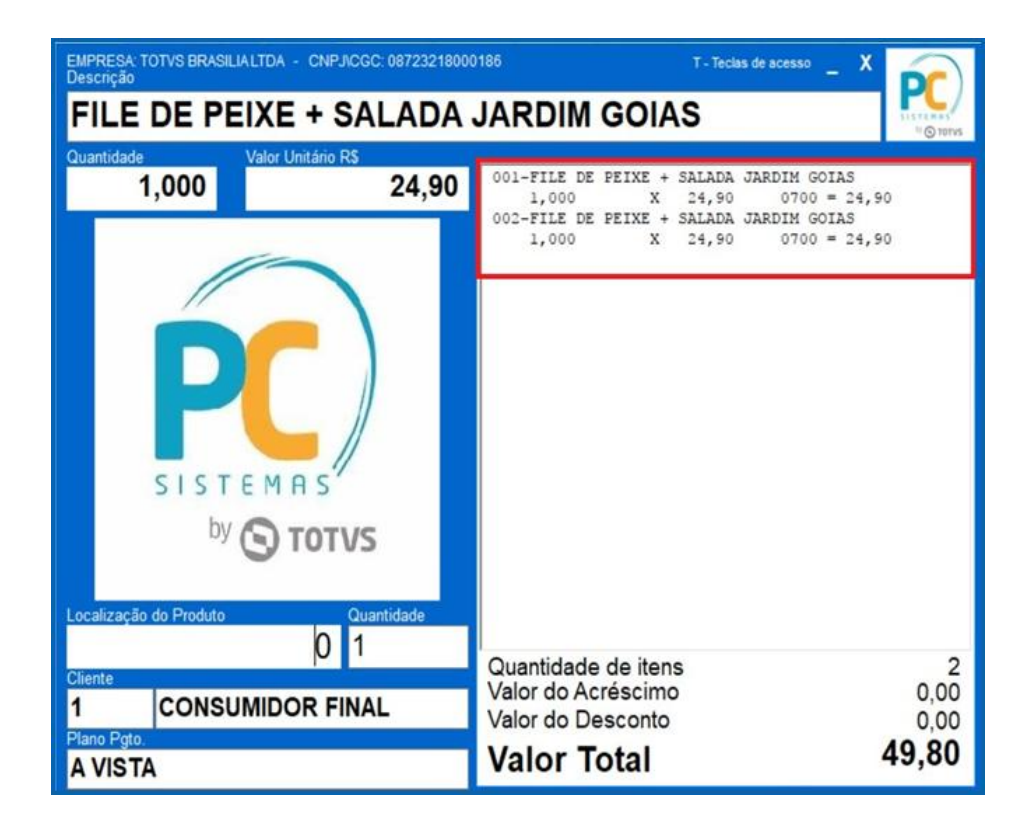

© Todos os direitos reservados. – PC Sistemas – v.1 - Data: 10/10/2017 RQ.GBC.001 v.1.2 Página **13** de 17

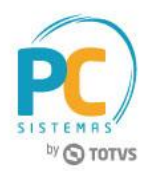

**Observação:** são demonstrados os registrado dos itens que compõem a campanha de 50% de desconto na segunda unidade, registrados com seus valores de venda;

Ao totalizar, será aplicado o percentual do desconto cadastrado na campanha, no caso 50%;

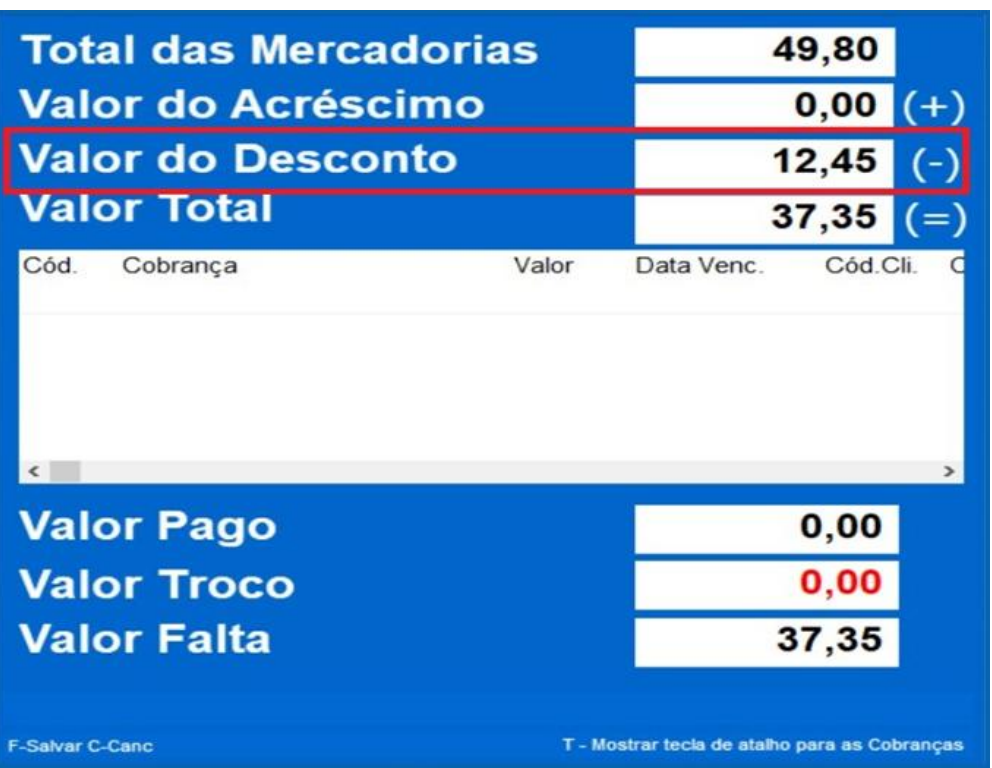

No cupom fiscal, será destacado o valor do desconto calculado. Como os itens são iguais, qualquer um dos itens pode receber o desconto;

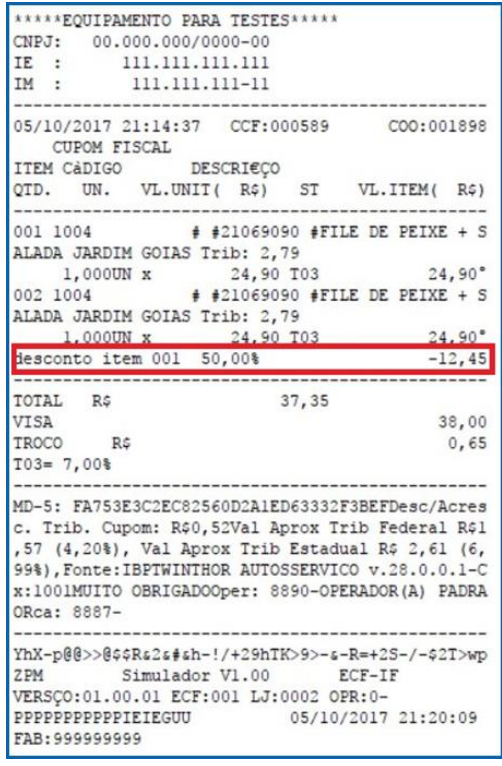

© Todos os direitos reservados. – PC Sistemas – v.1 - Data: 10/10/2017 RQ.GBC.001 v.1.2 Página **14** de 17

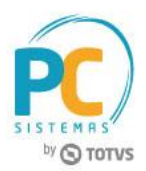

#### **4.2 Automático**

Essa opção é apenas para as políticas de brinde, não havendo assim a necessidade de ter o produto brinde registrado. Dessa forma, na totalização da vend é feita a validação das campanhas inseridas na venda, e caso haja alguma ativa é realizado o registro automático do item. Para utilizar esse processo é necessário a marcação do parâmetro: 2015 – Registrar brinde automaticamente: Sim;

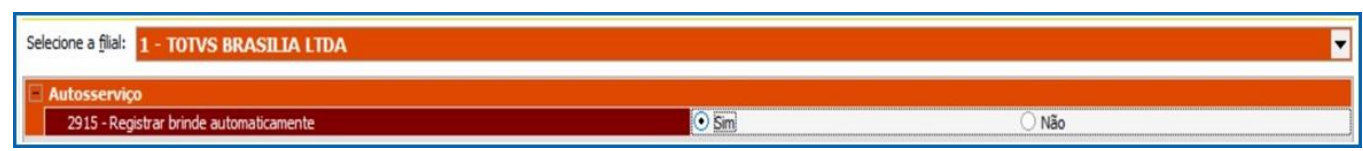

Exemplo de uma campanha do tipo Brinde:

Produtos envolvidos:

- Gatilho: 1001 Filé de Peixe + Salada Atleta; 1002 – Filé de Peixe + Salada com Fibras;
- Brinde: 1003 Filé de Peixe + Salada de Carbo;

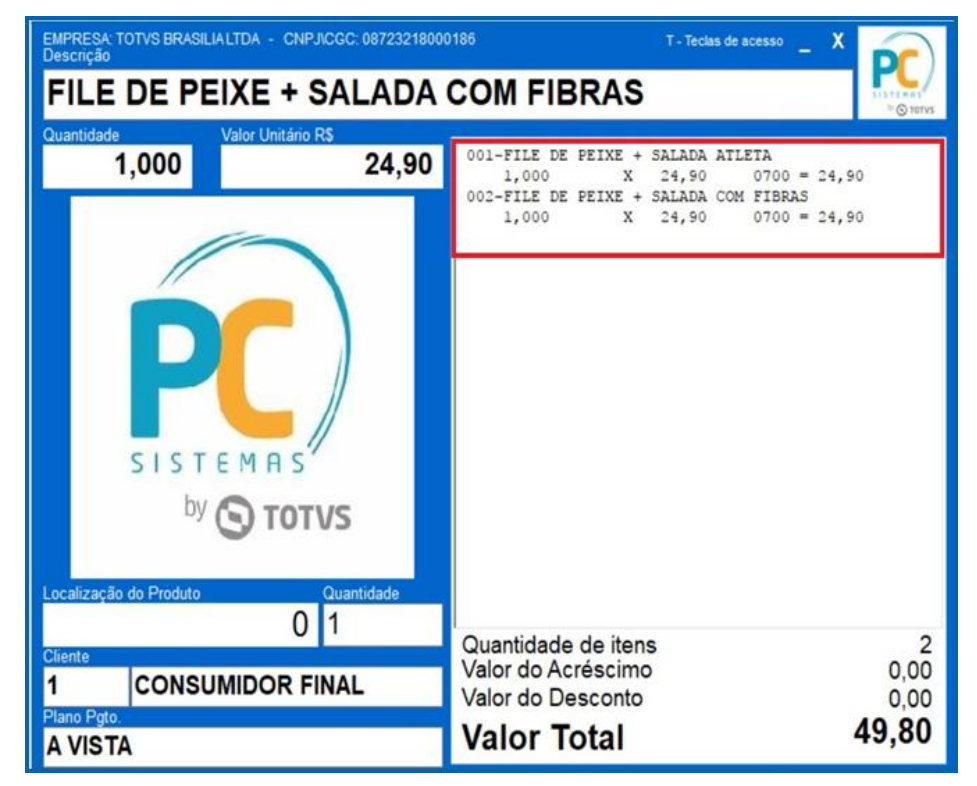

**Observação**: No processo automático basta inserir os itens que compõem o gatilho para que na totalização o produto brinde seja automaticamente inserido;

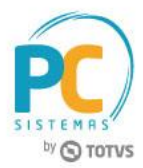

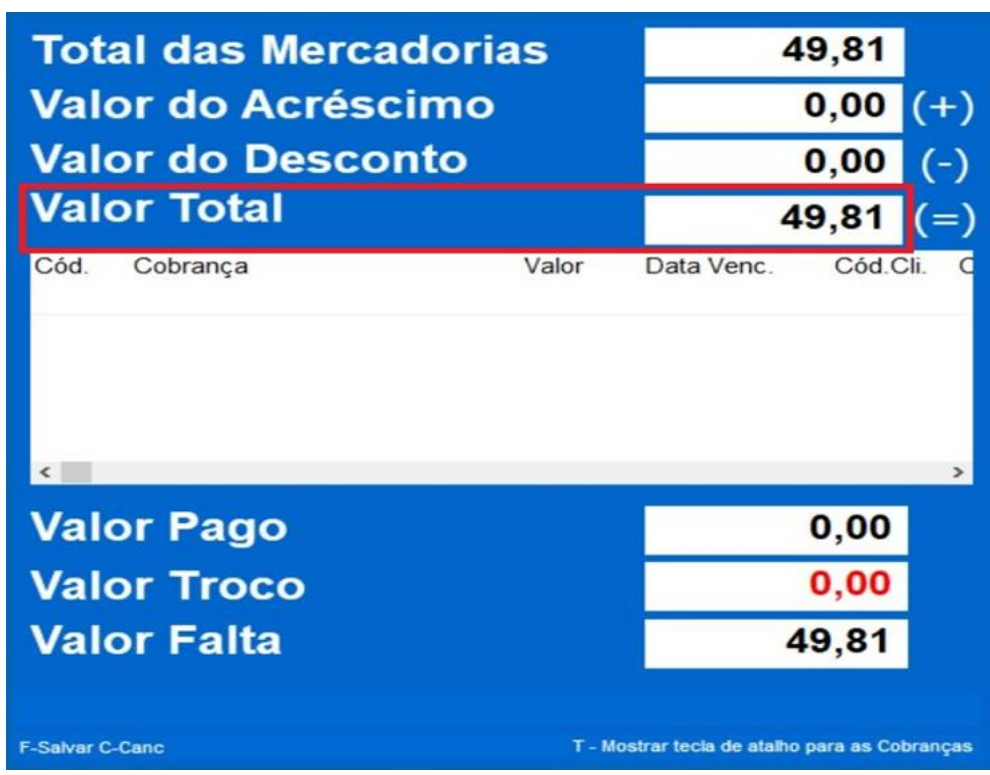

Ao ser totalizada a venda, será inserido o produto brinde no valor de R\$ 0,01, de forma automática;

É possível visualizar o item brinde inserido automaticamente na venda;

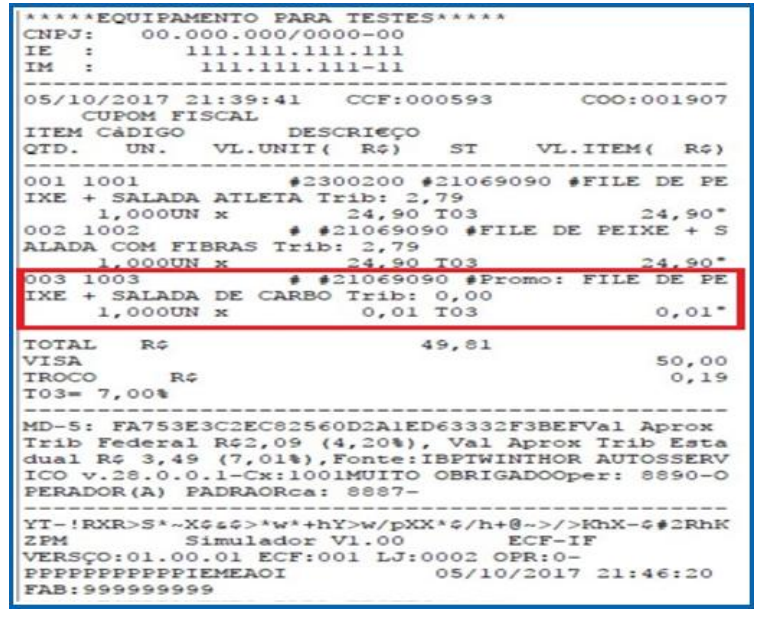

© Todos os direitos reservados. – PC Sistemas – v.1 - Data: 10/10/2017 RQ.GBC.001 v.1.2 Página **16** de 17

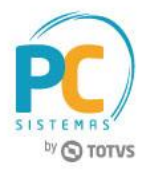

Mantenha o **WinThor Atualizado**, assim você proporciona o crescimento da sua empresa através de soluções criadas especialmente para o seu negócio!

Estamos à disposição para mais esclarecimentos e sugestões.

**Fale com a PC:** [www.pcsist.com.br](http://www.pcsist.com.br/) **Central de Relacionamento** - (62) 3250 0210

© Todos os direitos reservados. – PC Sistemas – v.1 - Data: 10/10/2017 RQ.GBC.001 v.1.2 Página **17** de 17